## **LAB 23 - Annotation**

## *Chapter Objectives:*

Annotate using the Place Note command

Annotate the locator map using the MicroStation place note command. First select the correct symbology using the CDOT Menu.

- 1. Activate the **Drafting** Group Display.
- 2. **<D>** Text button in Drafting area.
- 3. Set the Title Text Type (button labeled **T** in *Drafting* area).
- 4. Set the **Justification** to *Left Top*
- 5. Select *.14" 100% Place Note* as shown.

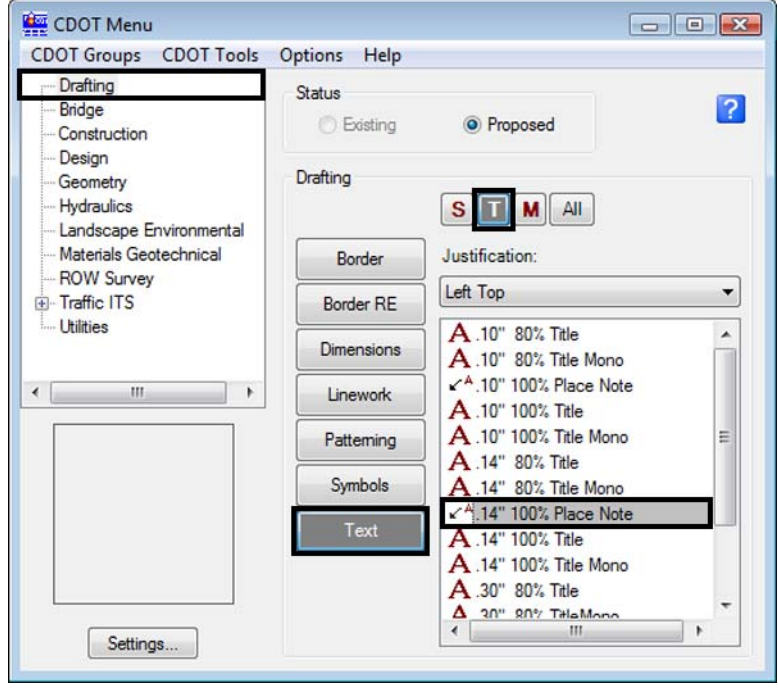

The correct settings and symbology are now set and the MicroStation Place Note command should automatically execute with the correct Text Style specified in the Place Note dialog.

6. **Select** the **Dimension Style** *CDOT 1*

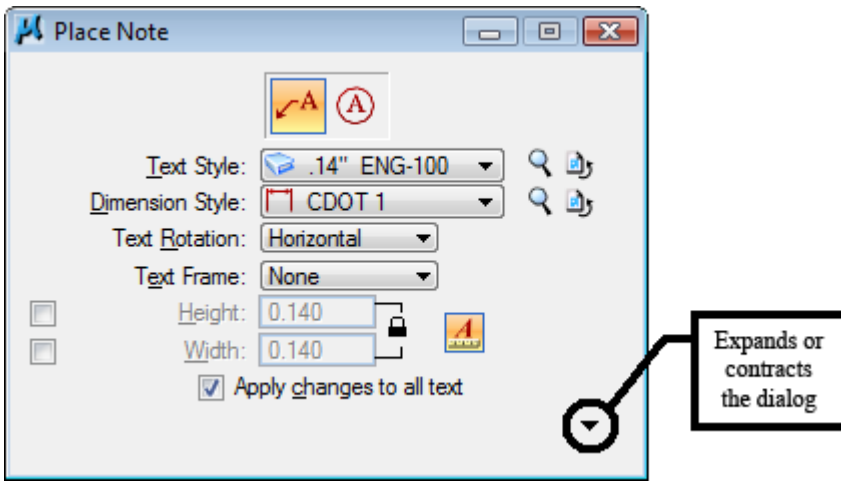

7. **Expand** the Place Note dialog and note the available options. Make sure the options selected match those shown below.

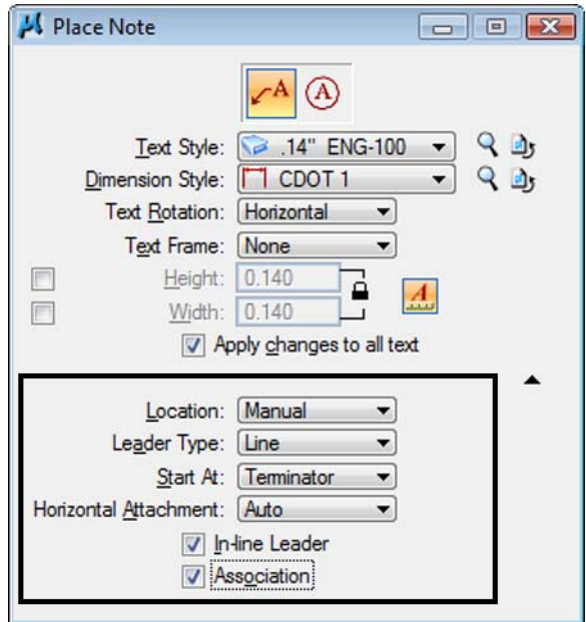

8. **Key-in** the required text as shown.

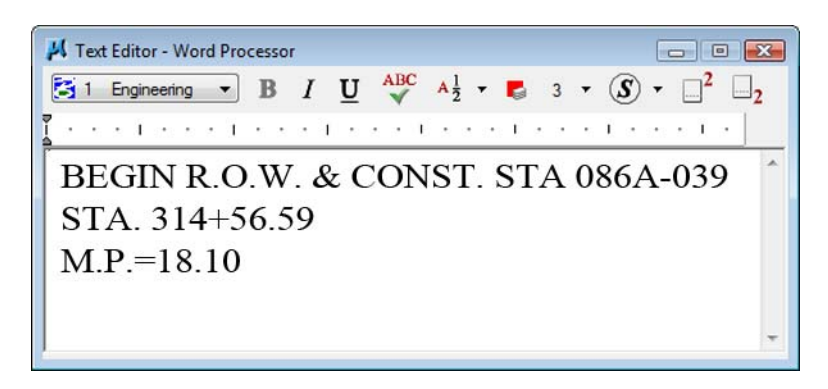

9. *Follow the MicroStation prompts* to place the leader line and text (the first **<D>** will define the location of the arrow).

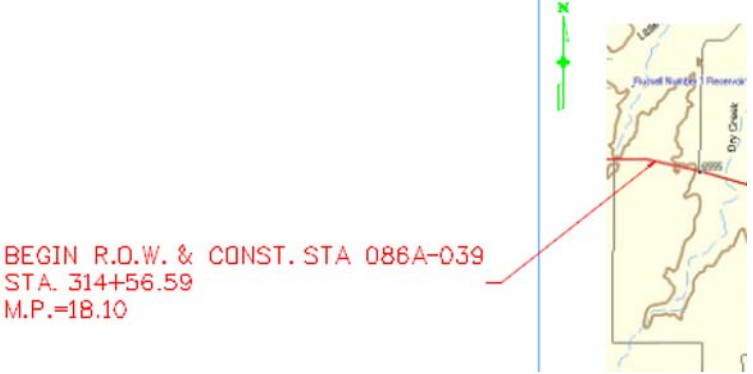

**Repeat** for the end of project information.

10. Key-in the required text as shown.

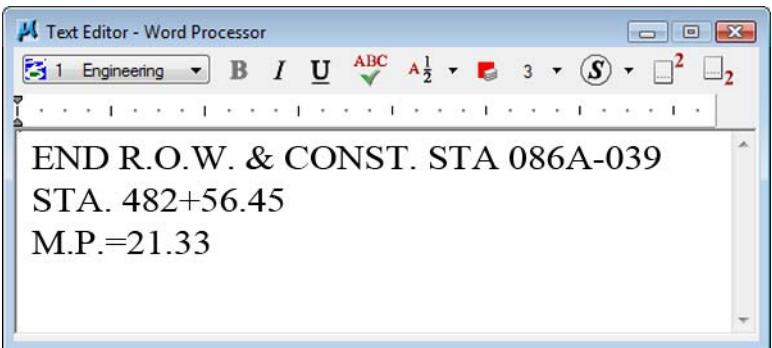

*Follow* the *MicroStation prompts* to place the leader line and text

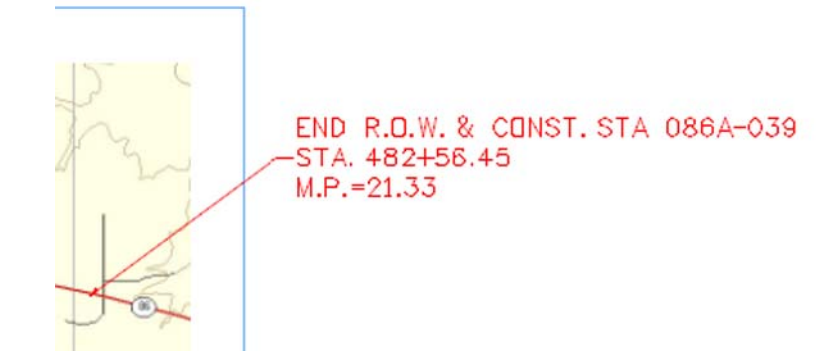

11. Select **File > Save Settings**

## **Challenge Exercises:**

- Insert a scale bar cell and/or north arrow (General.cel)
- Input a basis of bearing note
- Replace the information in the top-left corner of the sheet (ROW.cel)

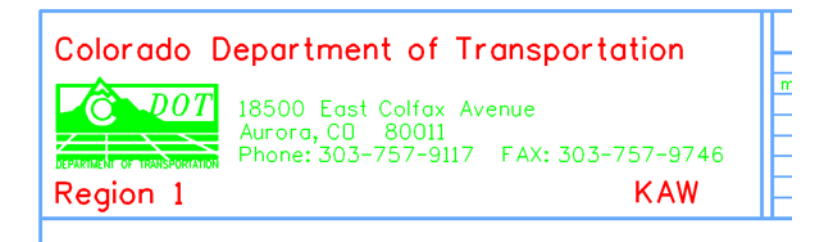